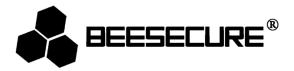

# **BEE-HUB**

# **Core Device of BeeSecure Smart Home Solution**

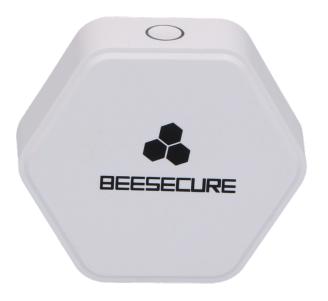

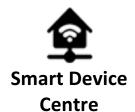

Max. 16 **Devices** 

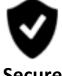

Secure

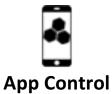

## 1. Introduction

Thank you for choosing BeeSecure BEE-HUB.

BEE-HUB is a lightweight and compact smart home centre device, based on both ZigBee and Wi-Fi protocols. On one hand, it connects and manages all ZigBee devices network to establish the transmission between terminal devices and the hub. On the other hand, it connects to the internet via Wi-Fi, to establish the transmission between mobile devices and the cloud. With BEE-HUB, whenever the device alarm is triggered, the end user's BeeSecure app will receive an alert message. Users can manage their smart devices on the APP via the hub at anytime, from anywhere.

Please ensure you read the user manual completely before using the BEE-HUB.

## 1.1 Product Description

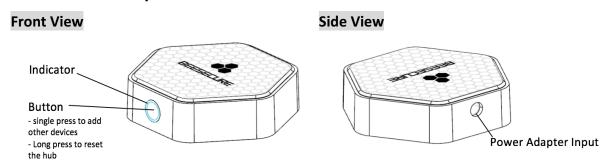

# 1.2 Specifications

| Dimensions            | 76*69*18mm             |
|-----------------------|------------------------|
| Power Adapter Input   | AC220V/50HZ            |
| Average Power         | <0.6W                  |
| Operating Temperature | -10~50°C;              |
| Working Humidity      | <90%, no condensation; |
| Material              | ABS/PC                 |
| Wireless Protocol     | ZigBee/Wi-Fi           |

The product should not be modified in any way except in accordance with those modifications described in the instructions

#### 1.3 What Is in Box

- BEE-HUB Main Body x1
- Power Adapter x1
- User Manual x1

#### 1.4 Product Features

BEE-HUB is required to view your device status and control your devices from the APP. Each hub can support max. 16 devices and can be extended to 32 together with BEE-REPEATER.

The communication range between the hub and your BeeSecure devices is 20 meters (depending on working environment, the distance may vary if there are too many walls in between or placed near high power electric appliances). For spacious building, it is suggested to add BEE-REPEATER to extend the work range between the hub and devices.

By using BEE-HUB, you can achieve the following features

· Add devices

Scheduled Alarm Task

• Set up your devices remotely

View devices status remotely

# 1.5 Steps to Follow

- **Step 1:** Download BeeSecure App and register
- Step 2: Add BEE-HUB to Wi-Fi
- **Step 3:** Pair BeeSecure Devices with BEE-HUB
- **Step 4:** Set up BEE-HUB

# 2. Getting Started

## 2.1 Download BeeSecure App and Register

Before you start exploring all features of BEE-HUB using APP Control, you need to download BeeSecure App from Apple Store or Google Play.

Register your personal account on the BeeSecure App:

- 1. Fill in your first name and last name
- 2. Enter your email address and verification code. Get verification code from the email address you entered before. Read "Terms and Conditions" before you click confirm.

#### 2.2 Add Hub to Wi-Fi

Before you can set up any BeeSecure devices, you need to add BEE-HUB to Wi-Fi first. Follow the steps below or the in-app instructions to add the hub.

- 1. Tap + at top right corner of App Home
- 2. Select BEE-HUB from device list
- 3. Plug the hub with power supply. You will see the hub indicator flash in blue which means the hub is ready to be added to the network.
  - \* If the indicator does not flash in blue, long press the hub button to reset the hub until it flashes in blue.
- 4. Select Wi-Fi and input the password for the Wi-Fi. Click Next.
  - \*Currently, BeeSecure does not support 5G Wi-Fi or Wi-Fi without password.
- 5. <u>iOS user</u>: Click **Setup**. The system will redirect you to Wi-Fi settings on your phone. Choose BeeSecure-XXX from the Wi-Fi list, input **BEESECURE** as password, then go back to BeeSecure App. Wait until the caption button switches to **Next**. Click **Next**

- <u>Android user</u>: Select BeeSecure-XXX, which the system automatically pops up, then click **Next**
- 6. Wait until the hub has been found, select the device you want to add, click **join** Wi-Fi and then **Finish**

On step 5, for the first time use, iOS user will be requested to input the password to connect BEE-HUB and Wi-Fi. The password is **BEESECURE**. After the first time, iOS will remember the password and no longer request to input it again.

Android phone users do not need to input the password

#### 2.3 Pair BeeSecure Devices with BEE-HUB

After successfully connecting the BEE-HUB and Wi-Fi, you can connect your BeeSecure device to the hub to establish the communication between them. Therefore, you can remotely setup/view your device via the APP.

The general steps to pair BeeSecure devices and the hub are the same:

- 1. Tap + at top right corner of the App Home
- 2. Select **Device** from device list
- 3. Follow the in-app instructions to pair the device with the hub.

Please refer to the "Product Manual" of the device for detailed instructions.

During the process of pairing devices and BEE-HUB, please place the device as near as possible to the hub. After pairing, you can install the device up to 20 meters (depending on operation environment) from the hub and set it up from anywhere with your mobile.

#### 2.4 Set up BEE-HUB

#### 2.4.1 View Devices Connected to the Hub

There are two ways of viewing all devices connected to the selected hub:

- 1. Via Home Page
  - Step 1: Tap the button at the left top corner to expand the view panel
  - Step 2: Select "View by Hub"-> Check the Hub name; Click Confirm to proceed;
    The home page will display all devices which are connected to the selected hub
- 2. Via Hub Page
  - Step 1: Click hub from devices list at Home
  - Step 2: All connected devices and their working status will be shown on the hub page

#### 2.4.2 Rename the Hub

You can rename the hub for the better manage your devices, especially when you have multiple hubs.

- 1. Tap right top corner to set up hub
- 2. Click "Device Name" to rename the hub

#### 2.4.3 Delete the Hub

In some occasions, you want to delete the hub. For example, relocate the hub to other locations or connect to a new router. Follow the steps to delete the hub:

- 1. Click hub from devices list at Home Page
- 2. Click upper right corner at hub device page
- 3. Click "Delete Device"

Please note, after deleting the hub, all connected device will be deleted too. To reconnect the hub, you need to restart over to add the hub and then the devices again

#### 2.4.4 Reset the Hub

Hold and press the button of the hub for 3 seconds to reset the hub and switch to manufacturing mode. The LED indicator will be off and then it will flash in green and blue. When the LED indicator flashes in blue, the hub is ready to be added to a new network.

# 3. LED Indicator Light Description

| Indicator light status             | Status                            | Remarks                                                                         |
|------------------------------------|-----------------------------------|---------------------------------------------------------------------------------|
| Blue flash                         | Hub Power on                      | Only when hub is added for the first time or after reset or delete from the APP |
| Blue constant light                | Join the network successfully     | At working mode                                                                 |
| Green flash                        | Ready for new device to be joined | Press hub button                                                                |
| Green constant light               | Smart device successfully added   | After device has been added, the light will switch to blue constant             |
| Blue and Green flashes alternately | Reset                             | Long press the hub button                                                       |

### 4. Notice

- 1. Place the hub at room temperature
- 2. Do not expose the hub to rain or moisture
- 3. Avoid throwing or using violent force on the hub to avoid damage
- 4. Do not attempt to open or modify the product
- 5. Use the standard voltage and current indicated in the "Parameter list" or a CE certificated power adapter
- 6. Do not place the hub near other wireless devices which generate high power signals. The transmission may be interrupted among devices. Consult your reseller for suggestions if needed